# **Internationale Fernleihe im Zentralen** Fernleihserver des BVB: A - Z

(Stand: Dezember 2022)

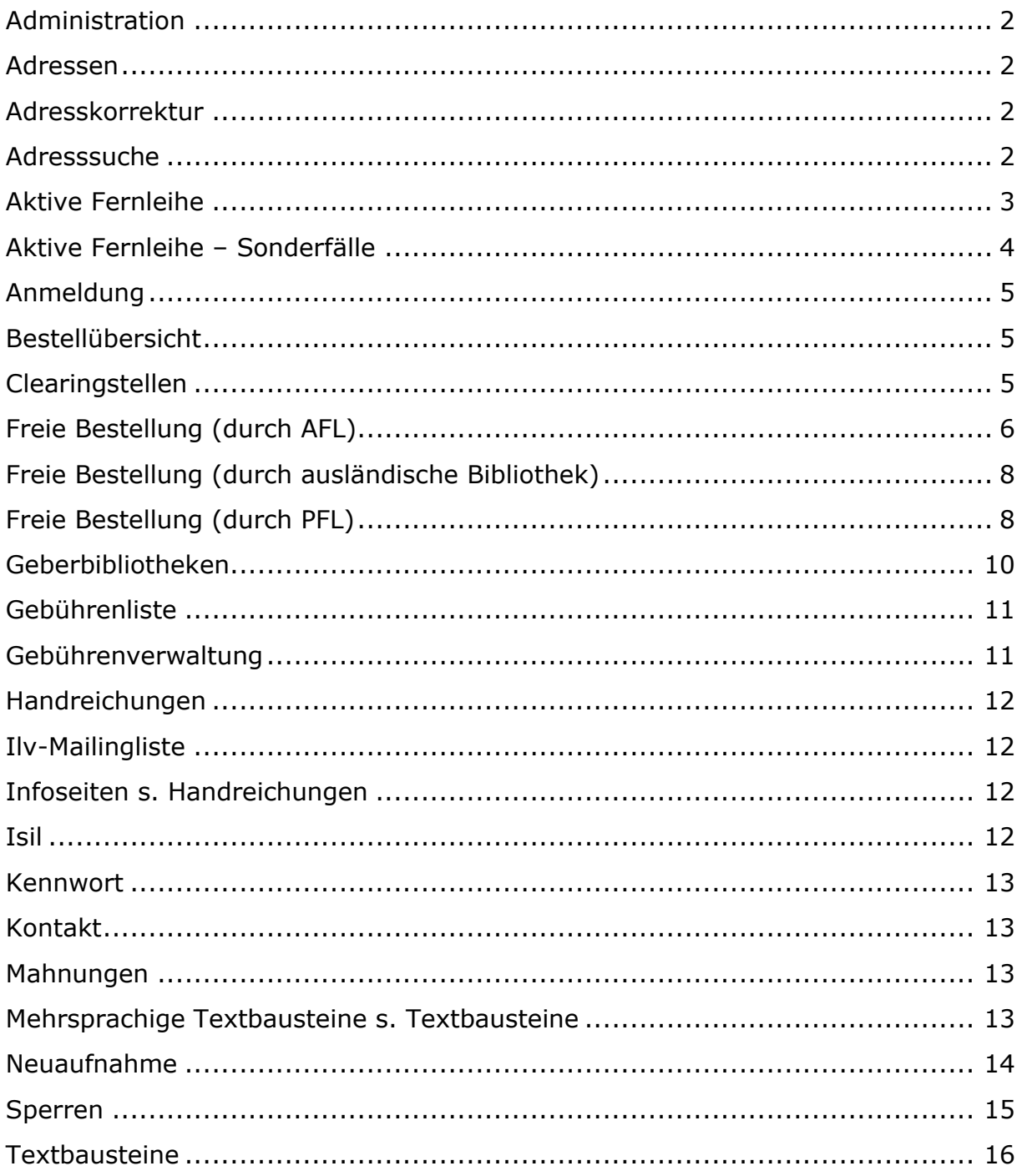

# **ADMINISTRATION**

BVB-Verbundzentrale Tel.: +49 (0)89 28638 - 4514 Mail: fl@bib-bvb.de http://www.bib-bvb.de

# <span id="page-1-0"></span>**ADRESSEN**

Die ZFLS-Datenbank ausländischer Bibliotheken enthält momentan über 1900 Bibliotheken (ISIL, Name, Adresse, Emailadresse, Leitweg, Zusatzfelder für Kostenübernahmeinformationen, interne Bemerkungen, Sperrungen). [Stand Oktober 2022: 1935 Nehmerbibliotheken (aus 69 Ländern)] **Hinweis:** Bücher und Kopien immer nur an die im ZFLS hinterlegte ILV-Adresse schicken! Passen Sie ggf. Ihr Lokalsystem an.

# <span id="page-1-1"></span>**ADRESSKORREKTUR**

Adresskorrekturen bitte immer an eine der Clearingstellen melden:

[sig.ub@ur.de](mailto:sig.ub@ur.de) = Universitätsbibliothek Regensburg oder [fernleihe@bsb-muenchen.de](mailto:fernleihe@bsb-muenchen.de) = Bayerische Staatsbibliothek

Diese korrigieren die Adressen in der Datenbank und melden alle Änderungen über die ILV-Mailingliste.

**Hinweis:** Die Adressen in der ZFLS-Datenbank und in Ihrem Lokalsystem müssen übereinstimmen!

# <span id="page-1-2"></span>**ADRESSSUCHE**

Im ZFLS-Navigationsbereich unter der Menüleiste die Lupe anklicken. (Abb.1) In der nun erscheinenden Suchmaske das eigene Sigel löschen und den Verbund "ILV" wählen und mit "Suchen" abschicken -> alle erfassten ILV-Bibliotheken werden angezeigt und sind durchsuchbar bzw. auflistbar nach Sigel, ISIL, Name, Ort, Land etc. Sie können:

- eine einzelne ausländische Bibliothek suchen über ISIL, Name oder Ort
- gleichzeitig mehrere ausländische Bibliotheken suchen über Ort (hier Eingabe einer Stadt oder eines Landes möglich)
- sich alle eingetragenen ausländischen Bibliotheken anzeigen lassen, indem Sie nur mit dem Verbundeintrag "ILV" suchen

#### Weg zur ILV-Datenbank (enthält alle bestellberechtigten Bibliotheken)

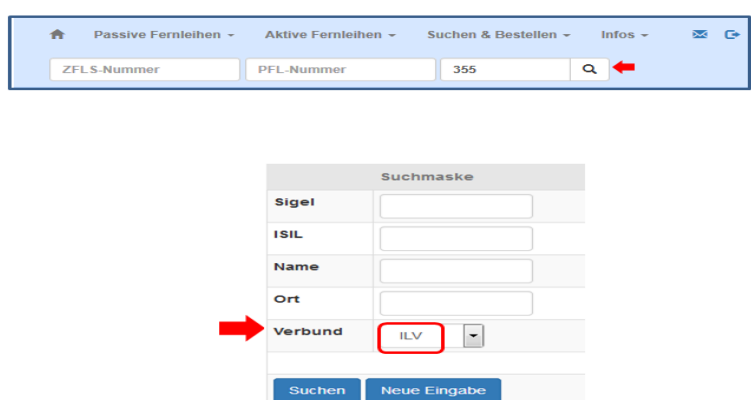

<span id="page-2-0"></span>Abb.1

# **AKTIVE FERNLEIHE**

Jede bereits im ZFLS erfasste ILV-Bibliothek ist bestellberechtigt und kann entweder über Gateway Bayern oder in Form einer freien Bestellung selbst eine Fernleihbestellung durchführen (analog zu Bestellungen deutscher Verbundbibliotheken).

Das Kennwort muss vor der ersten Bestellung mitgeteilt werden. Es kann nicht verändert werden!

Sofort nach Eingang der Bestellung erhält die ausländische Nehmerbibliothek automatisch diese Antwort:

#### *Dear colleagues,*

*Your request has been received by Gateway Bayern, the Bavarian Library Network. If you receive no answer within 1-2 weeks, write an Email to [sig.ub@ur.de.](mailto:sig.ub@ur.de) Please contact us if the following delivery address is not correct: …<< Hier erscheint die Adresse aus der ZFLS-Datenbank der ILV-Bibliotheken>>… Kind regards Bavarian Library Network*

Die Weiterbearbeitung bei den bayerischen Geberbibliotheken entspricht der Vorgehensweise bei innerdeutschen Bestellungen:

- ➢ Positiv/Versand:
	- 1. Verbuchung im Lokalsystem (AC)
	- 2. Email an Nehmerbibliothek aus ZFLS ("Rückfragen an die Bibliothek") bzgl. Versand, Kosten, Leihfristende, Verlängerungsmöglichkeiten, besondere Wünsche zum Rückversand etc.
	- 3. Ausdrucken eines Begleitzettels, der mitverschickt wird. Der Link dazu findet sich im Bestellungsvollformat im Abschnitt "Sonstiges" - Begleitzettel. Sie können vor dem Ausdrucken ergänzende Angaben machen (Leihfrist, Verlängerungen, Kosten, zusätzliche Bemerkungen). **Hinweis:** informieren Sie die internationalen Nehmerbibliotheken beim Versand über Email aus dem ZFLS, aber verwenden Sie als Begleitzettel nur diese (bayerneinheitliche, englischsprachige) Vorlage (keine Ausdrucke aus Ihrem Lokalsystem, Quittungsdrucke etc.)
	- 4. Versand immer an die im ZFLS hinterlegte Adresse (ggf. in Ihrem Lokalsystem korrigieren)
- ➢ Negativ/Absage:
	- 1. Überprüfung, ob noch weitere Bibliotheken, die liefern könnten im Leitweg erscheinen

Falls ja:

2. Stornierung im ZFLS durch Statusänderung "CancelAFL". Die Bestellung geht automatisch an die nächste potentielle Geberbibliothek im Leitweg.

**Hinweis:** Bitte immer einen Stornogrund eingeben! Das ist notwendig, damit die Clearingstelle bei einem erfolglosen Leitwegdurchlauf eine korrekte Mitteilung an die ausländische Bibliothek schreiben kann. Falls nein:

2. Email an Nehmerbibliothek aus ZFLS: Gründe der Absage, Hinweis auf potentielle Lieferbibliotheken

- 3. Stornierung im ZFLS durch Statusänderung "CancelAFL" ->Neuer Status SIGN
- ➢ Wenn der Leitweg erfolglos durchlaufen wird, landen die Bestellungen im ZFLS-Status SIGN und werden täglich an die Clearingstelle (der BSB) gemeldet. Wenn man dort der Meinung ist, dass keine weiteren Schritte unternommen werden müssen, wird der Vorgang mit dem Kürzel "CS ok" (oder Ähnliches) abgeschlossen. Das wird als Notiz entweder in den Bearbeiter-Kommentar oder in die Bestellhistorie eingetragen. In manchen Fällen verschickt die Clearingstelle eine erklärende Email an die ausländische Bibliothek, sofern nicht schon vorher eine der Geberbibliotheken eine Mitteilung verschickt hat, die den erfolglosen Bestellvorgang ausreichend erklärt.

# <span id="page-3-0"></span>**AKTIVE FERNLEIHE – SONDERFÄLLE**

Wenn Sie eine ausländische Bestellung per Email/Leihschein erhalten, haben Sie drei Möglichkeiten der Bearbeitung:

- ➢ 1. Möglichkeit: Emailabsage mit Hinweis auf die Möglichkeit, über Gateway selbst zu bestellen plus Mitteilen des Kennworts plus Zusendung der Handreichungen bzw. Hinweis auf die ILV-Infoseite [\(https://fl.bib-bvb.de/IIL.html\)](https://fl.bib-bvb.de/IIL.html)
- ➢ 2. Möglichkeit (nur für Monographien möglich): Verbuchung im eigenen Lokalsystem. Dadurch automatische Erzeugung einer Bestellung im ZFLS. Dann Weiterbearbeitung über den ZFLS (siehe auch ->AKTIVE FERNLEIHE) Voraussetzungen für diese zweite Möglichkeit:
	- ✓ die ausländischen Bibliotheken müssen in Ihrem AC in einer eigenen Benutzergruppe aufgenommen sein
	- ✓ die Nehmerbibliothek muss in Ihrem AC und im ZFLS identisch sein (ISIL, Emailadresse)
	- ✓ Skript der Verbundzentrale ist eingespielt -[>Christina.Savun@bsb](mailto:Christina.Savun@bsb-muenchen.de)[muenchen.de](mailto:Christina.Savun@bsb-muenchen.de) , zusammen mit einer entsprechenden
	- ✓ Konfiguration im ZFLS-[>fl@bib-bvb.de](mailto:fl@bib-bvb.de)
- ➢ 3. Möglichkeit: Sie führen für die ausländische Bibliothek eine freie Bestellung durch (siehe auch ->FREIE BESTELLUNG DURCH AFL): [Diese 3. Vorgehensweise empfiehlt sich, wenn sofort ersichtlich ist, dass der Fernleihwunsch nicht erfüllt werden kann. Bei dieser Variante kann die automatische Benachrichtigungsemail an die Nehmerbibliothek wahlweise unterdrückt werden. Nicht zu erledigende Anfragen in den ZFLS aufzunehmen, hat den Vorteil, dass es bei späteren Nachfragen einen schnell zu findenden Nachweis gibt und eine statistische Erfassung stattfindet.]
	- Status (bei Monographien)=SHIPPED -> Absage an Nehmerbibliothek über Email aus ZFLS + CancelAFL
	- Status (bei Kopien)=WORKOUT -> Absage an Nehmerbibliothek über Email aus ZFLS + CancelAFL

**Hinweis:** für alle drei Bearbeitungsvarianten gilt, dass die anfragende Bibliothek bereits in der ILV-Datenbank enthalten sein oder neu aufgenommen werden muss.

# <span id="page-4-0"></span>**ANMELDUNG**

Anmeldung (Abb.2) für die bayerischen Teilnehmerbibliotheken (gebend und nehmend) über den Menüpunkt "Deutscher und internationaler Leihverkehr" mit dem bibliothekseigenen bayerischen Sigel und eigenem ZFLS-Kennwort.

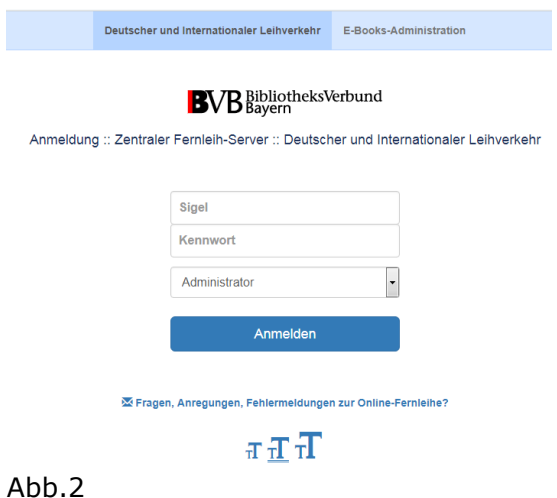

# <span id="page-4-1"></span>**BESTELLÜBERSICHT**

Ein aktueller Überblick über vorliegende ILV-Bestellungen (Abb.3) ist jederzeit auf der ZFLS-Startseite möglich:

#### Monographien (Internationaler Leihverkehr) E

- O aktive Fernleihen mehr als 14 Tage im Status WorkOut
- 2 passive Fernleihen mehr als 14 Tage im Status Work Out
- 0 passive Fernleihen im Status Sign (ohne Rückfragen)
- 0 passive Fernleihen mehr als 14 Tage im Status Sign (nur Rückfragen)

Abb.3

Kopien (Internationaler Leihverkehr) II

- **0** aktive Fernleihen mehr als 14 Tage im Status WorkOut
- 0 passive Fernleihen mehr als 14 Tage im Status WorkOut
- 0 passive Fernleihen im Status Sign (ohne Rückfragen)
- 0 passive Fernleihen mehr als 14 Tage im Status Sign (nur Rückfragen)

# <span id="page-4-2"></span>**CLEARINGSTELLEN**

Es gibt zwei bayerische ILV-Clearingstellen.

- ➢ Bayerische Staatsbibliothek für: Neuaufnahmen, Adresskorrekturen, Bestellbearbeitung nach erfolglosem Leitwegdurchlauf [\(fernleihe@bsb-muenchen.de\)](mailto:fernleihe@bsb-muenchen.de)
- ➢ Universitätsbibliothek Regensburg für: Neuaufnahmen, Adresskorrekturen, Bearbeitung und Weiterleitung von Rückfragen ausländischer Nehmerbibliotheken [\(sig.ub@ur.de\)](mailto:sig.ub@ur.de)

# <span id="page-5-0"></span>**FREIE BESTELLUNG (DURCH AFL)**

(Abb.4-6)

Wann:

- Anfrage der ausländischen Bibliothek erfolgte per Email/Leihschein. Es ist sicher, dass abgesagt werden muss, aber der Bestellvorgang soll trotzdem im ZFLS erscheinen (automatische Statistik, schnell zu findende Nachweis bei späteren Nachfragen, Nutzung von Textbausteinen)
- der ausländischen Bibliothek gelingt trotz Anleitung keine eigene ILV-Bestellung über Gateway

Wie:

1. ZFLS-Navigation Menüpunkt "Infos" - Unterpunkt "ILV" - Funktion "Freie Bestellung, Bibliotheksdaten ändern usw."

2. Anmeldung mit Sigel der ausländischen Bibliothek plus Kennwort

**Hinweis:** bitte verwenden Sie nicht das Kennwort der ausländischen Nehmerbibliothek, sondern ausschließlich das ILV-Administrator-Passwort (ggf. bei der Verbundzentrale erfragen: [fl@bib-bvb.de\)](mailto:fl@bib-bvb.de).

3. Nun können Sie eine freie Bestellung für eine ausländische Nehmerbibliothek durchführen:

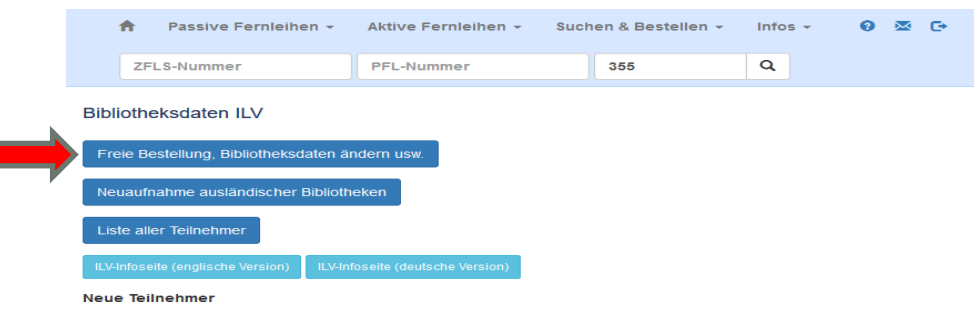

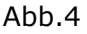

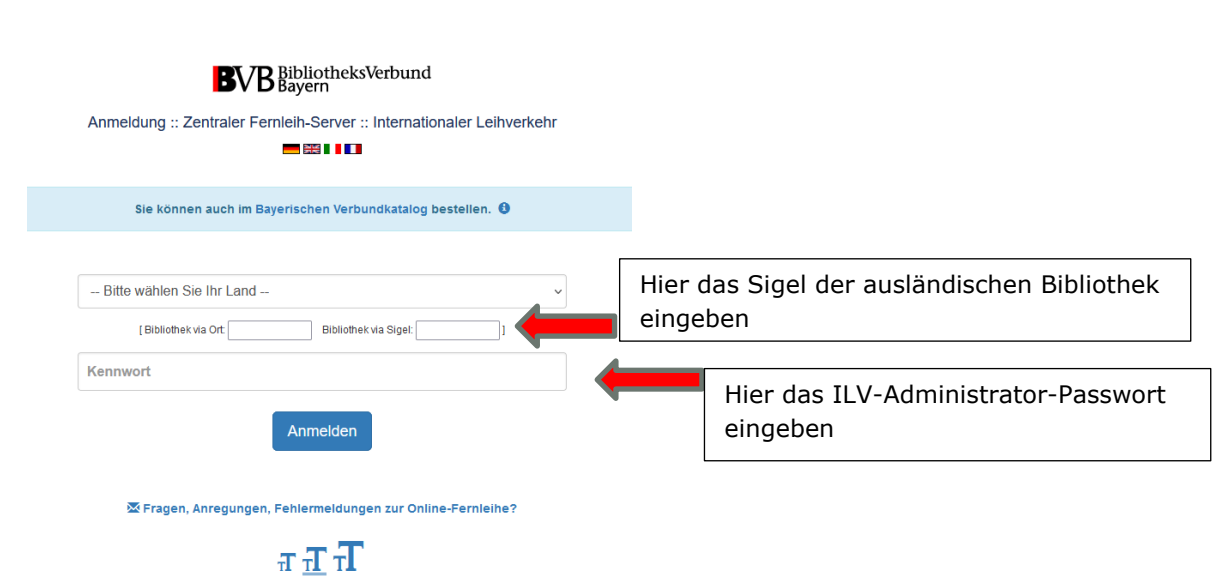

Abb. 5

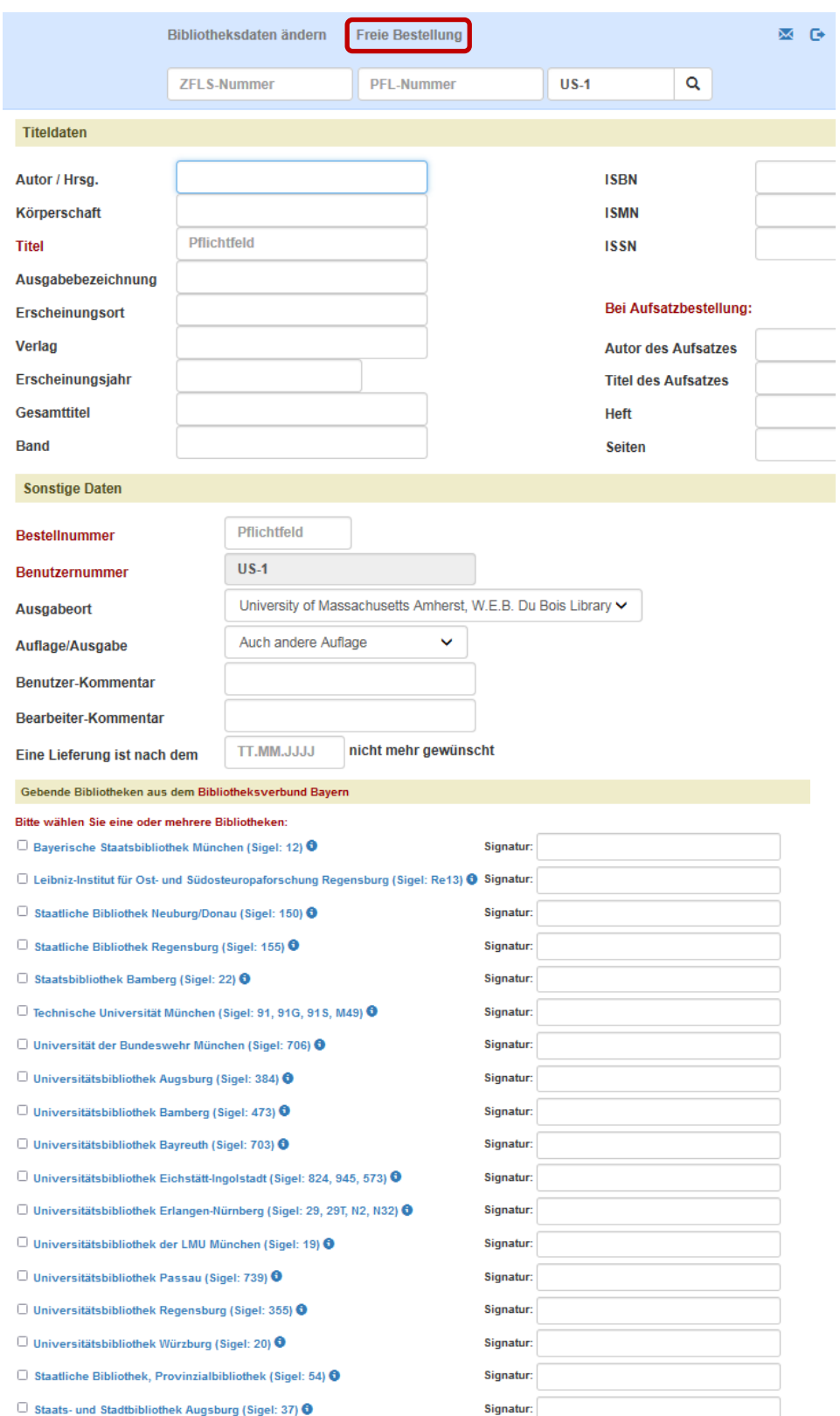

Bei Aufsatzbestellung: Ich versichere, dass ich die bestellten Kopien nicht zu kommerziellen Zwecken verwende:  $\Box$ 

Kosten werden akzeptiert:  $\Box$  ja  $\Box$  nein  $\rightarrow$  Gebührenliste<br>(Anmerkung: Ggf. weitere Angaben in den Bearbeiter-Kommentar eintragen.)

 $\Box$  Keine Benachrichtigungs-E-Mail an nehmende Bibliothek senden

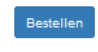

Abb. 6

**Hinweis:** Sowohl die Bereitschaft zur Gebührenübernahme als auch (bei Aufsatzbestellungen) der nicht-kommerzielle Zweck müssen vorab durch Setzen der Häkchen bestätigt werden.

Die automatische Benachrichtigungsemail an die Nehmerbibliothek kann wahlweise unterdrückt werden.

### <span id="page-7-0"></span>**FREIE BESTELLUNG (DURCH AUSLÄNDISCHE BIBLIOTHEK)**

Zusätzlich zur Bestellmöglichkeit über Gateway Bayern kann jede bereits im ZFLS erfasste ILV-Bibliothek über folgende Links eine freie Bestellung durchführen: <https://fl.bib-bvb.de/?action=ILV&language=0>(deutsch) <https://fl.bib-bvb.de/?action=ILV&language=1>(englisch) <https://fl.bib-bvb.de/?action=ILV&language=2>(italienisch) <https://fl.bib-bvb.de/?action=ILV&language=3>(französisch)

# <span id="page-7-1"></span>**FREIE BESTELLUNG (DURCH PFL)**

PFL-Bestellungen bei ausländischen Bibliotheken können - analog zum innerdeutschen Leihverkehr - über "Freie Bestellung" erfolgen.

Die Bestellmaske enthält eine Liste der ausländischen Bibliotheken und darunter (fakultative) Felder für Signatur und Kostenlimit sowie die Möglichkeit, die automatische Email an die ausländische Geberbibliothek zu verhindern (Abb.7).

**Hinweis:** Letzteres bitte nur anhaken, wenn Sie Ihre Bestellung bereits über ein anderes Bestellsystem abgesetzt haben und den ZFLS hier nur zu statistischen Zwecken nutzen möchten.

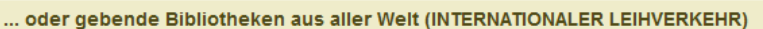

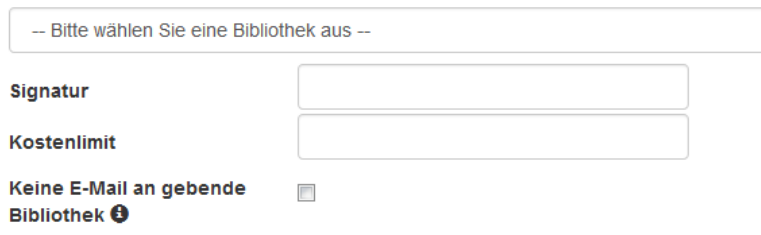

Abb.7

Nach Auswahl einer potentiellen Geberbibliothek aus der Liste öffnet sich Ihre bibliothekseigene Textbausteinliste.

Über den Button "Bestellen" am Seitenende wird an die vorher ausgewählte Bibliothek eine Email verschickt:

- (Abb.8) entweder mit einem oder mehreren gewählten Textbausteinen. Die Textbausteine in dieser Bestellmaske sind an dieser Stelle innerhalb der Zeile veränderbar! Die Sprache der ausgewählten Textbausteine bestimmt die Sprache der Email. **Hinweis:** anders als bei den Emails "Mitteilungen/Rückfragen/Negativbescheide

an den Benutzer" und "Rückfragen an die Bibliothek" gibt es an dieser Stelle keinen Zwischenschritt für Ergänzungen oder Änderungen vor dem Absenden!

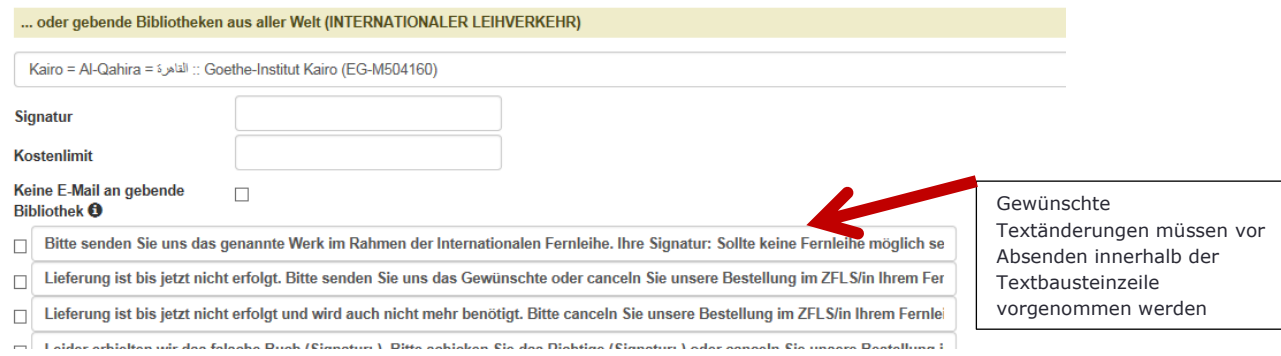

#### Abb.8

#### oder

eine englische *Standardmail (s.u.)*, falls kein(!) Textbaustein angehakt wird. Folgende Bestelldaten werden, soweit belegt, in diese Standardmail integriert: Aufsatzautor und -titel, Heft, Autor/Hrsg., Körperschaft, Titel, Auflage, Ort, Verlag, Jahr, Umfang, ISBN, ISSN, Band, Signatur, Erledigungsfrist, PFL-Nr.

*Dear colleagues, Interlibrary loan request:*

*Author: Abdel-Khalik, A. R. Title: The Economic Effects on Lessees of FASB Statement No. 13, Accounting for Leases Year of publication: 1981 Call number: ME EAD 833 Transaction deadline: 27.02.2016 Order number: [@201524810](tel://201524810/)*

*Kind regards,*

*Person in charge: abc* [falls ein Bearbeiter eingetragen ist]

Diese freien Bestellungen werden im ZFLS verbucht (Status: WORKOUT) und automatisch statistisch erfasst.

Bei Eintreffen des Buches verändert die bayerische Nehmerbibliothek den ZFLS-Status manuell auf SHIPPED.

Bei einer Absage verändert die bayerische Nehmerbibliothek den ZFLS-Status durch CancelAFL auf SIGN und bearbeitet die Bestellung weiter.

# <span id="page-9-0"></span>**GEBERBIBLIOTHEKEN**

(Stand: Dezember 2022)

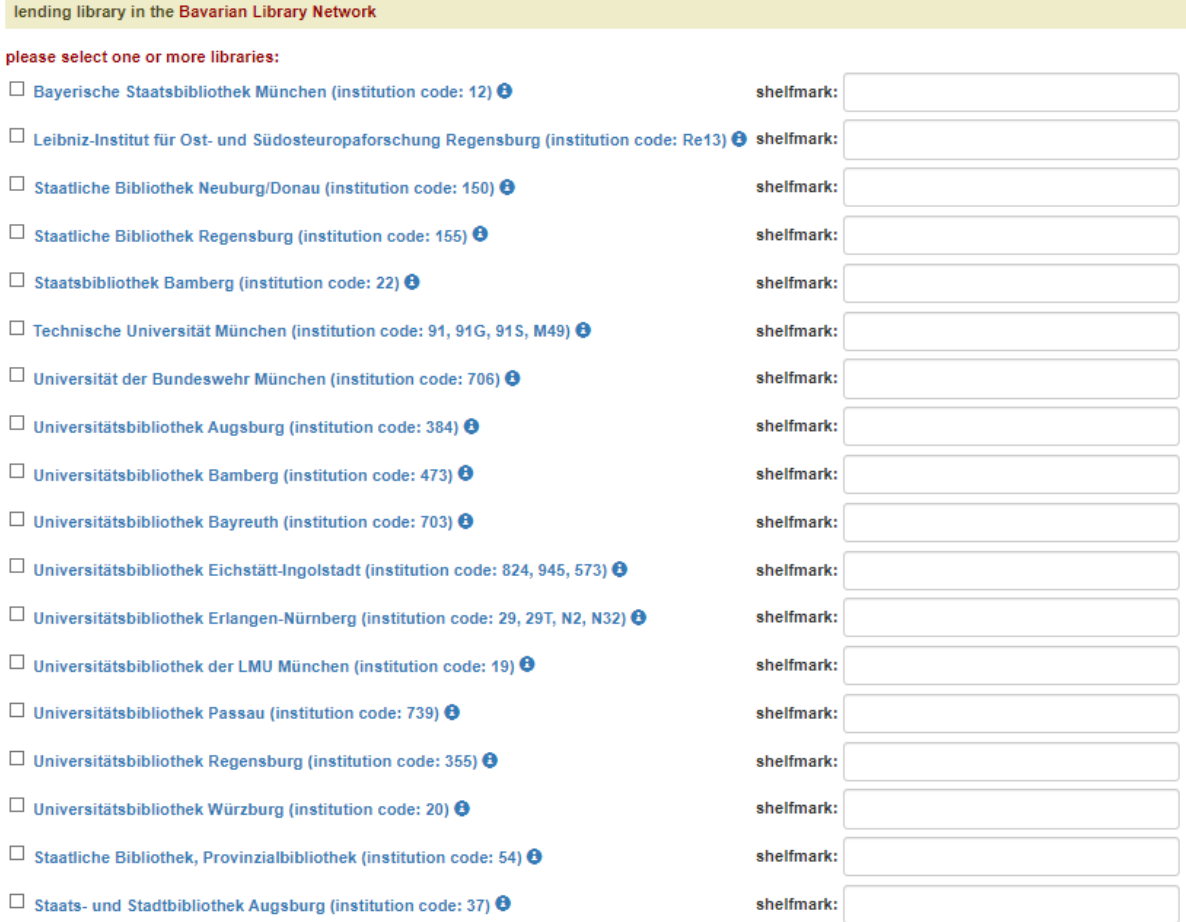

### <span id="page-10-0"></span>**GEBÜHRENLISTE**

<span id="page-10-1"></span><https://fl.bib-bvb.de/order/IILcosts.pl>

#### **GEBÜHRENVERWALTUNG**

Im Vollformat jeder Bestellung kann die bayerische Geberbibliothek Zahlungseingänge erfassen.

Als "bezahlt" gilt eine Bestellung, wenn Sie folgendermaßen vorgehen:

Im Vollformat einer Bestellung im Abschnitt "Bestellung bearbeiten" im Feld "ILV-Gebühr bezahlt":

1. Möglichkeit: Sie klicken nur auf "Absenden". Dadurch wird automatisch ein "Ja" eingetragen

2. Möglichkeit: Sie tragen etwas (max. 17 Zeichen) ein, z.B. "1 Voucher" und klicken dann auf "Absenden". Die Bestellung gilt ebenfalls als bezahlt, auch wenn kein "Ja" erscheint. (Abb.9)

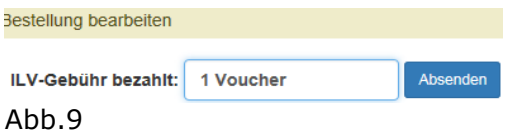

**Hinweis:** Mit "Nein" (N als Großbuchstabe), können Sie den Status zurücksetzen. Das Feld ist dann (wieder) leer und die Bestellung gilt als unbezahlt.

Wenn Sie eine Bestellung direkt aufrufen, erkennen Sie den "Bezahlt-Status" daran, ob das Feld "ILV-Gebühr bezahlt" belegt ist.

Überprüfung der Zahlungseingänge durch folgende Selektionsmöglichkeit: in der ZFLS-Navigation beim Menüpunkt "Aktive Fernleihen" – Unterpunkt "Internationaler Leihverkehr" (Monographien oder Kopien) selektieren nach: ILV-Gebühr: (x) alle – ( ) bezahlt – ( ) unbezahlt Kombinierbar mit ISIL oder Stadt/Land.

Eine Einschränkung des Zeitraums, z.B. auf "Bestellungen älter als 12 Wochen", ist ebenfalls empfehlenswert.

Gebührenmahnungen können unter Verwendung fremdsprachiger Textbausteine über die Rückfragefunktion verschickt werden.

**Hinweis:** Wenn mehrere Mahnfälle aufgelaufen sind und Sie nicht jedes Mal einen Blick in die Bestellhistorie werfen möchten, kann man sich mit Eintragungen in das Feld für den Bearbeiterkommentar behelfen.

Beispiel: M2-1V > 01.08.

Das bedeutet, dass bereits die 2. Mahnung erfolgt ist, dass 1 Voucher angemahnt wird und dass Sie sich den Fall am 1. August wieder ansehen, um ggf. eine 3. Mahnung zu verschicken oder auch eine Sperre anzudrohen (siehe auch -> SPERREN).

Der ZFL-Server ändert jeden Sonntag bei Bestellungen, die seit 180 Tagen im Status Shipped standen, den Status auf Finish. Damit unbezahlte ILV-Bestellungen hierbei nicht aus dem Blickfeld geraten, wird die gebende Bibliothek mit einer Email entsprechend informiert.

# <span id="page-11-0"></span>**HANDREICHUNGEN**

Bei Anfragen ausländischer Bibliotheken zur Möglichkeit einer Fernleihbestellung kann auf diese ILV-Infoseiten hingewiesen werden: englische Version: https://fl.bib-bvb.de/IIL.html?language=0 deutsche Version: https://fl.bib-bvb.de/IIL.html?language=1

Auch hinterlegt im ZFLS: Menüpunkt "Infos" - Unterpunkt "ILV".

# <span id="page-11-1"></span>**ILV-MAILINGLISTE**

Jede bayerische Geberbibliothek ist mit mindestens einer Emailadresse eingetragen. Änderungswünsche bitte an Verbundzentrale: [fl@bib-bvb.de](mailto:fl@bib-bvb.de)

# <span id="page-11-2"></span>**INFOSEITEN S. HANDREICHUNGEN**

# <span id="page-11-3"></span>**ISIL**

(**=**International Standard Identifier for Libraries and Related Organizations)

Hilfreiche Links für die Suche nach Bibliotheksadressen und ISIL: <https://slks.dk/english/work-areas/libraries-and-literature/library-standards/isil> (weltweit) <https://www.loc.gov/marc/organizations/org-search.php>(weltweit) <https://www.worldcat.org/webservices/registry/xsl/search-advanced> (weltweit) [http://www.sudoc.abes.fr/cbs/DB=2.2/LNG=FR/START\\_WELCOME](http://www.sudoc.abes.fr/cbs/DB=2.2/LNG=FR/START_WELCOME) (Frankreich) [ISIL= FR-« RCRnummer »] <https://www.bl.uk/bibliographic/pdfs/isil-directory.pdf> (Großbritannien; Stand 2019) <https://sigles-symbols.bac-lac.gc.ca/eng/Search> (Kanada) [ISIL= CA-«Canadian library symbol»] <https://www.bibliotheeknetwerk.nl/landelijke-digitale-infrastructuur-ldi/isil-codes> (Niederlande) <https://www.helveticarchives.ch/feldsuche.aspx> (Schweiz)

<https://directorio.gtbib.net/> (Spanien)

[ISIL= ES-« Codigo Rebiun ohne das Dollarzeichen»]

**Hinweis:** Das Sigel, mit dem sich eine ausländische Bibliothek im ZFLS anmeldet, ist nicht immer ein echtes ISIL. Dafür gibt es zwei Gründe: manche Bibliotheken haben tatsächlich kein ISIL und die Clearingstelle erzeugt ein fingiertes Sigel. Beispiel: Amtsbibliothek der Vorarlberger Landesregierung in Bregenz, Sigel: AT-13. Andere Bibliotheken haben hingegen ein echtes ISIL, das aber aufgrund der Länge nicht im ZFLS verwendet werden kann. Beispiel: Bibliothèque municipale Bordeaux, ISIL: FR-330636101 (zu lang), fingiertes Sigel: FR-11

# <span id="page-12-0"></span>**KENNWORT**

Jeder ILV-Bibliothek wird bei der Erfassung automatisch ein Kennwort zugeteilt. Das Kennwort kann nicht verändert werden. Liste aller Teilnehmer mit zugehörigem Kennwort: [https://fl.bib-bvb.de/bibkonto\\_mod\\_perl/ILV.pl](https://fl.bib-bvb.de/bibkonto_mod_perl/ILV.pl)

**Hinweis:** Die bayerischen teilnehmenden Bibliotheken sollten ausschließlich mit dem ILV-Administrator-Passwort arbeiten (ggf. bei der Verbundzentrale erfragen: [fl@bib](mailto:fl@bib-bvb.de)[bvb.de\)](mailto:fl@bib-bvb.de)

# <span id="page-12-1"></span>**KONTAKT**

Fragen, Verbesserungsvorschläge gerne über unser ZFLS-Diskussionsforum oder direkt an eine der Clearingstellen oder unsere Verbundzentrale: [fernleihe@bsb-muenchen.de](mailto:fernleihe@bsb-muenchen.de) [sig.ub@ur.de](mailto:sig.ub@ur.de) [fl@bib-bvb.de](mailto:fl@bib-bvb.de)

# <span id="page-12-2"></span>**MAHNUNGEN**

Gebührenmahnungen können unter Verwendung fremdsprachiger Textbausteine über die Rückfragefunktion verschickt werden. Siehe auch -> GEBÜHRENVERWALTUNG Rückgabemahnungen werden automatisch vom Lokalsystem verschickt. Zusätzliche Rückgabeaufforderungen aus dem ZFLS über fremdsprachige Textbausteine sind möglich.

# <span id="page-12-3"></span>**MEHRSPRACHIGE TEXTBAUSTEINE S. TEXTBAUSTEINE**

### <span id="page-13-0"></span>**NEUAUFNAHME**

(Abb.8)

Sie können neue ILV-Bibliotheken jederzeit selbst erfassen: zFLS-Navigation Menüpunkt "Infos" - Unterpunkt "ILV" – Funktion "Neuaufnahme ausländischer Bibliotheken" Ersetzen Sie unbekannte Daten in der Maske durch ein Fragezeichen. Nach Prüfung durch die Clearingstellen erhalten Sie die Konfigurationsbestätigung und

das Kennwort.

Neuaufnahme von ILV-Bibliotheken

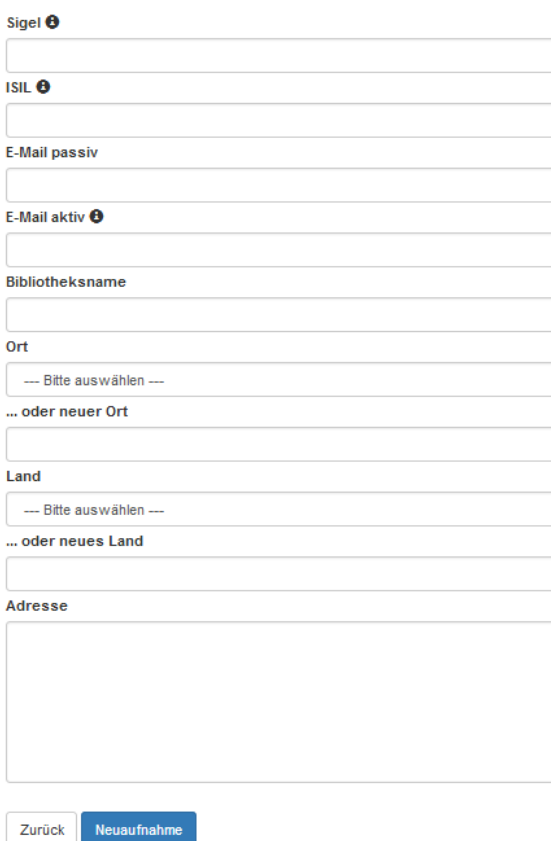

Abb.8

# <span id="page-14-0"></span>**SPERREN**

(Abb.9)

Jede bayerische Geberbibliothek kann selbst eine ausländische Bibliothek über den ZFLS sperren -> AFL-Bestellungen dieser gesperrten Bibliothek sind bei ihr dann nicht mehr möglich:

1. ZFLS-Navigation: Menüpunkt "Infos" - Unterpunkt "ILV" – Funktion "Freie Bestellung, Bibliotheksdaten ändern usw."

2. Anmeldung via Sigel der ausländischen Bibliothek plus Kennwort

**Hinweis:** bitte verwenden Sie nicht das Kennwort der ausländischen Nehmerbibliothek, sondern nur das ILV-Verbundzentrale-Passwort (ggf. bei der Verbundzentrale erfragen: [fl@bib-bvb.de\)](mailto:fl@bib-bvb.de).

3. Nun können Sie eine ausländische Nehmerbibliothek sperren und wieder entsperren. Im Feld "Interne Bemerkungen (bibliotheksspezifisch)" können Sie die genauen Gründe angeben. Dieses Feld ist nur für Ihre Bibliothek sichtbar.

Beispiel:

#### Bayerische Bibliothek sperrt Sigel XY-1

Bibliotheksdaten ändern

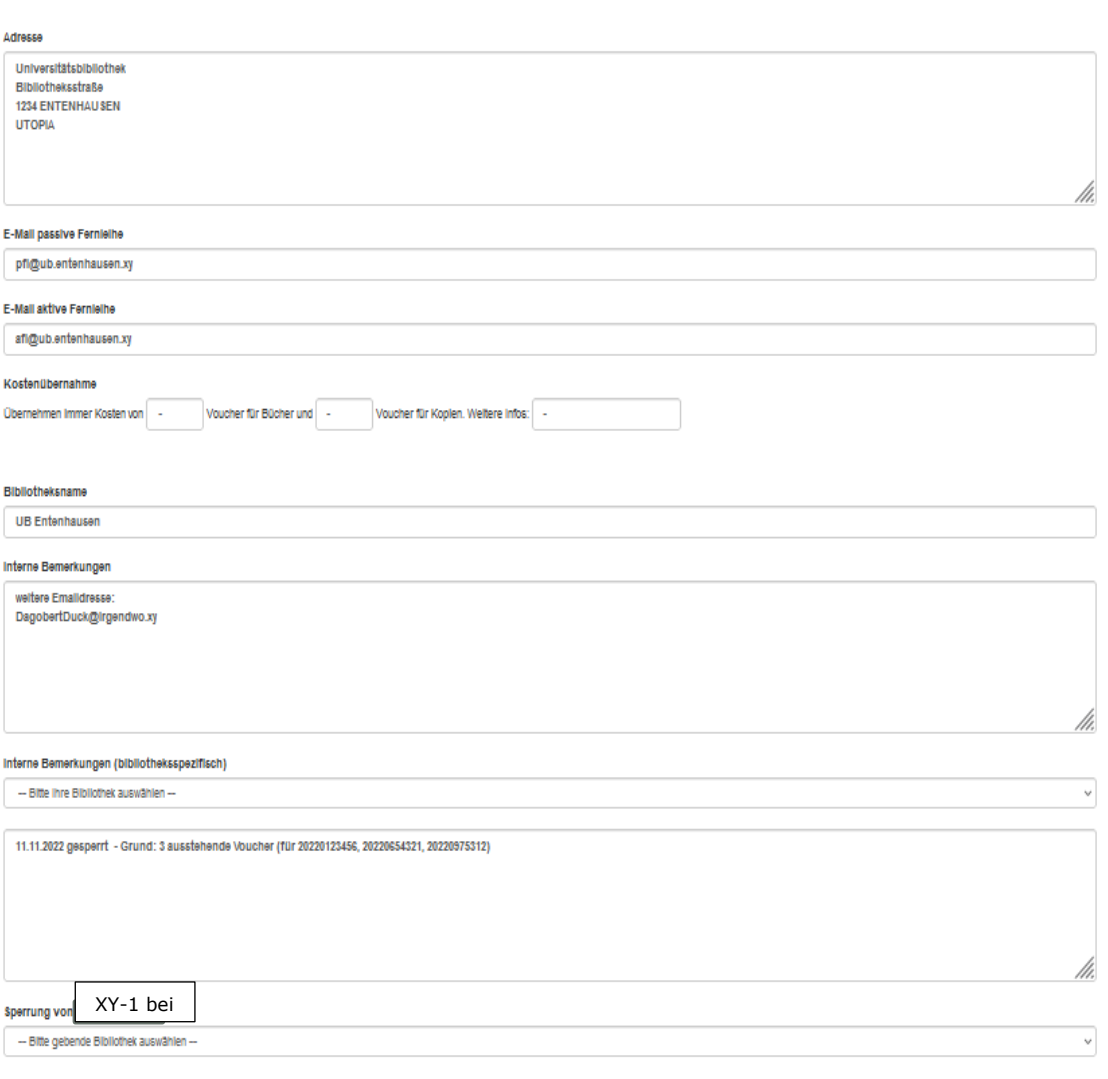

Abb.9

Andem

# <span id="page-15-0"></span>**TEXTBAUSTEINE**

Auf der ZFLS-Konfigurationsseite, (ZFLS-Navigation: Menüpunkt "Infos" - Unterpunkt "Konfiguration" – Funktion "Textbausteine konfigurieren") können Sie eigene Textbausteine konfigurieren. Fremdsprachige Mustertextbausteine: <https://fl.bib-bvb.de/Wiki/index.php/KonfigurationBibliotheken>